## **Excel 2016 Statistik**

Sabine Spieß, Peter Wies

1. Ausgabe, Oktober 2016

ISBN 978-3-86249-626-6

EX2016S

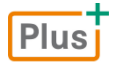

**HERDT** 

# 3

# Statistische Maßzahlen

## 3.1 Basiswissen zu Häufigkeit und Klassenbildung

## Klassifizierung von Merkmalen

Ihnen liegen die Daten einer Kundenbefragung, mit deren Hilfe die *Movement GmbH* den Zeitraum bis zum ersten Auftreten von Mängeln bei Stühlen ermitteln will, in Form einer ungeordneten Liste vor.

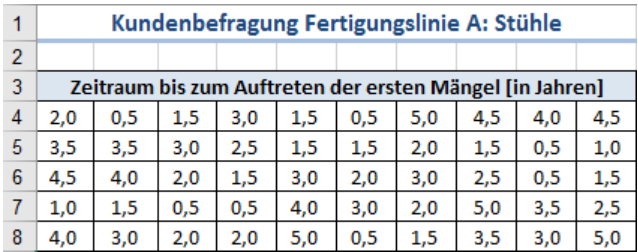

Da stetige Merkmale für statistische Auswertungen unübersichtlich zu verwalten sind, wird versucht, solche Merkmale mittels einer Klassenbildung in diskrete Merkmale umzuwandeln. Zur Auswertung der Kundenbefragung ist eine Einteilung der Zeiträume in **Klassen** sinnvoll.

Bei der Klassenbildung wird der Werteraum, in dem alle Messwerte enthalten sind, in mehrere Teilräume (Intervalle) zerlegt. Die so entstandenen Klassen haben definierte Parameter, wie z. B. die Klassenmitte, die Klassenbreite und die untere bzw. obere Klassengrenze. Im abgebildeten Beispiel ist die Klassenbreite aller Klassen gleich. Eine Einteilung in gleich große Klassenbreiten ist sinnvoll, da sich daraus rechnerische Vereinfachungen ergeben.

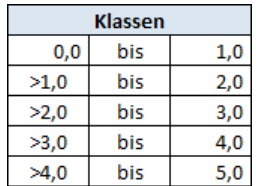

In manchen Häufigkeitsanalysen kann es jedoch der besseren Darstellung dienen, unterschiedlich große Klassen zu wählen. Ein Beispiel dafür wäre eine statistische Auswertung von Alterswerten, die Sie in die Klassen Säugling, Kind und Erwachsener einteilen, obwohl die drei Altersklassen verschieden große Zeitspannen abdecken.

## Absolute und relative Häufigkeiten

Zur Charakterisierung von Häufigkeitsverteilungen können Sie einsetzen:

- Lokationsmaße, wie zum Beispiel Mittel-, Maximal- und Minimalwerte;
- Dispersionsmaße (Streuungsmaße), wie zum Beispiel Standardabweichung, Varianz.

Die der statistischen Auswertung zugrunde liegenden Daten sind meist umfangreich und unübersichtlich. Deshalb ist es wesentlich, die entsprechenden Daten sinnvoll zusammenzufassen, beispielsweise durch die Berechnung von Häufigkeiten.

Häufigkeiten werden in **absolute** und **relative** Häufigkeiten unterschieden. Wenn das Merkmal mit  $X$  bezeichnet wird, dessen Ausprägungen mit  $x_1...x_k$  und die Anzahl der Untersuchungseinheiten mit *n* , so gelten für die absolute und die relative Häufigkeit folgende Definitionen:

**Absolute Häufigkeit** ( $H_n$ ):  $H_n(x_i)$  = Anzahl der auftretenden Untersuchungs-

einheiten mit Ausprägung  $x_i$ 

Die absolute Häufigkeit hängt damit stark von der Anzahl der Untersuchungseinheiten ab. Vergleiche von Häufigkeitsverteilungen mit unterschiedlicher Anzahl an Untersuchungseinheiten sind daher nicht mithilfe der absoluten Häufigkeit durchführbar. Zum Vergleich solcher Häufigkeitsverteilungen eignet sich nur eine Größe, die unabhängig von der Anzahl der Untersuchungseinheiten ( *n* ) ist, nämlich die:

**P** Relative Häufigkeit  $(h_n): h_n(x_j) = -\frac{1}{n}H_n(x_j)$ 1

Die relative Häufigkeit bezeichnet also den prozentualen Anteil der Untersuchungseinheiten, welche die Ausprägung  $x_i$ , tragen.

#### Häufigkeiten grafisch darstellen

Jede Art von Zahlenmaterial wird übersichtlicher, wenn es grafisch aufbereitet wird. Zur Darstellung von Häufigkeiten werden vorwiegend zwei Diagrammtypen eingesetzt.

- **Stabdiagramme** zur Darstellung unklassierter Werte
- **Histogramme** zur Darstellung klassierter Werte

#### Stabdiagramme

Bei Stabdiagrammen werden auf der Kategorieachse (x-Achse bzw. Abszissenachse) die Ausprägungen abgebildet, während die Wertachse (y-Achse bzw. Ordinatenachse) die entsprechenden Häufigkeiten zeigt.

Stabdiagramme werden besonders bei der Darstellung diskreter Merkmale eingesetzt.

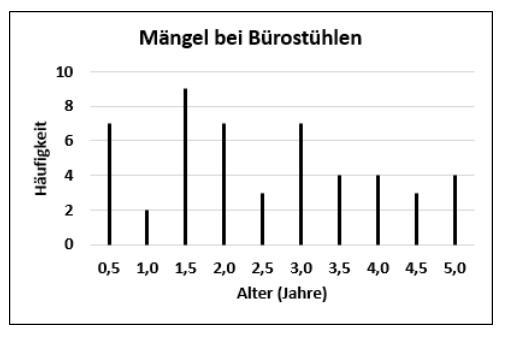

Stabdiagramme können z. B. Säulen- oder Balkendiagramme sein. Daneben können Sie ein Stabdiagramm auch (wie in der Abbildung oben) als Liniendiagramm erstellen. Dabei weisen Sie der entsprechenden Datenreihe sogenannte Bezugslinien zu (Register *Entwurf*, Gruppe *Diagrammlayouts*, *Diagrammelement hinzufügen* - *Linien* - *Bezugslinien*) und blenden die Linie der Datenreihe aus (Register *Format*, Gruppe *Formenarten*, *Formkontur* - *Keine Kontur*).

#### Histogramme

Histogramme werden zur Darstellung stetiger Merkmale eingesetzt. Diese stetigen Werte werden klassifiziert und die Klassen mit der jeweiligen Klassenbreite auf der Kategorieachse dargestellt. Die Wertachse zeigt die absoluten bzw. relativen Häufigkeiten, wenn alle Klassen gleich breit sind. Auf der Diagrammfläche werden Rechteckflächen abgetragen. Deren Fläche ist proportional der Klassenhäufigkeit.

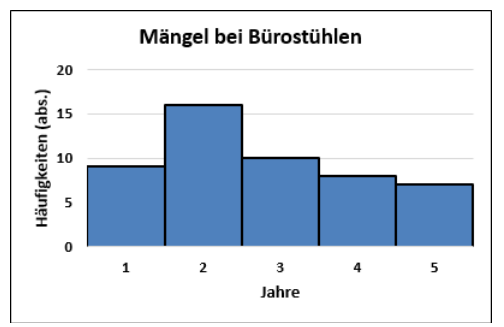

## 3.2 Häufigkeiten berechnen

**Beispieldateien:** *Kundenbefragung.xlsx, Kundenbefragung-E.xlsx* Plus

## Absolute Häufigkeiten mit der Funktion HÄUFIGKEIT berechnen

Excel bietet zur Berechnung der absoluten Häufigkeit die Funktion HÄUFIGKEIT. So können Sie Ereignisse innerhalb verschiedener Bereiche zählen. Die Funktion HÄUFIGKEIT besitzt folgende Syntax:

#### **HÄUFIGKEIT(***Daten***;***Klassen***)**

- Das Argument *Daten* bezeichnet die Gesamtheit der zu analysierenden Daten.
- Das Argument *Klassen* bezeichnet die Obergrenzen der Klassenintervalle.

Die Funktion HÄUFIGKEIT muss als Matrixformel eingegeben werden.

#### Was sind Matrixformeln?

Mit Matrixformeln können Sie in Excel mehrere Datenbereiche zur Berechnung kombinieren. Als Matrix (Plural: Matrizen) bezeichnet man einen rechteckigen Zellbereich, für den bestimmte Rechnungen ausgeführt werden sollen. Mit einer Matrixformel können Sie für unterschiedliche Matrizen mehrere Berechnungen auf einmal durchführen. So müssen Sie nicht für jede dieser Berechnungen eine separate Formel eingeben.

- Matrixformeln werden von geschweiften Klammern {} umschlossen. Darüber hinaus besitzen Matrixformeln keine spezielle Syntax.
- Alle in Matrixformeln verwendeten Matrizen (Matrixargumente) müssen **dieselbe** Anzahl von Zeilen und Spalten aufweisen.
- Matrixformeln berechnen jeweils zuerst das erste Element der Matrixargumente, anschließend jeweils das zweite Element usw.
- Matrixformeln liefern je nach Anwendung entweder ein Ergebnis in einer Zelle oder unterschiedliche Ergebnisse in mehreren Zellen.

Die Eingabe von Matrixformeln ähnelt der Eingabe von Standardformeln. Achten Sie jedoch darauf, dass die einzelnen Argumente dieselbe Spalten- und Zeilenzahl aufweisen. Die Eingabe einer Matrixformel schließen Sie mit der Tastenkombination  $[\text{Sing}](\widehat{\mathfrak{g}}) \subseteq \mathfrak{g}$  ab.

In Excel werden Matrixformeln auch als **Arrayformeln** bezeichnet.

#### Die Funktion HÄUFIGKEIT einsetzen

- Öffnen Sie die Beispieldatei *Kundenbefragung* und wechseln Sie zum Tabellenblatt *Befragung*.
- Markieren Sie den Zellbereich, in dem die Ergebnisse der Matrixformel ausgegeben werden sollen. Im Beispiel markieren Sie den Bereich O5:O9.
- Geben Sie die Formel *=HÄUFIGKEIT(A4:J8;N5:N9)* ein und beenden Sie die Formeleingabe mit  $\left[\text{Strg}\right]\left[\widehat{\mathfrak{g}}\right]\left[\leftarrow\right]$ .

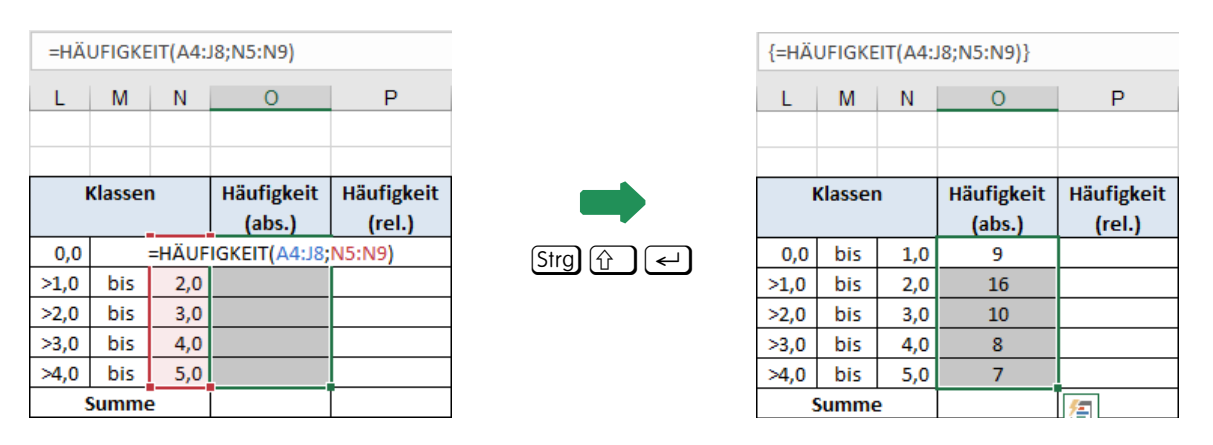

Sie können Matrixfunktionen auch mithilfe des Funktions-Assistenten ( $\frac{f_{\ast}}{f_{\ast}}$  in der Bearbeitungsleiste) eingeben. Wählen Sie hierzu wie gewohnt die Funktion und geben Sie die Argumente ein. Beenden Sie den Funktions-Assistenten mit  $[\text{Stg}](\hat{\mathfrak{g}})$   $\leftrightarrow$  .

#### Relative Häufigkeiten berechnen

Zur Berechnung der relativen Häufigkeiten benötigen Sie die Anzahl der Untersuchungseinheiten ( *n* ). Diese können Sie der Problemstellung entnehmen oder über die absoluten Häufigkeiten bzw. die Summe aller Untersuchungseinheiten berechnen.

- Aktivieren Sie die Zelle O10.
- Geben Sie die Formel *=SUMME(O5:O9)* ein.
- Markieren Sie die Zelle P5 und geben Sie die Formel *=O5/\$O\$10* ein.
- Kopieren Sie die Formel in den Zellbereich P6:P9.
- Tragen Sie in Zelle P10 die Formel *=SUMME(P5:P9)* ein.
- Weisen Sie dem Bereich P5:P10 mit % (Register *Start*, Gruppe *Zahl*) das Prozentformat zu.
- Speichern Sie die Datei unter dem Namen *Kundenbefragung-E*.

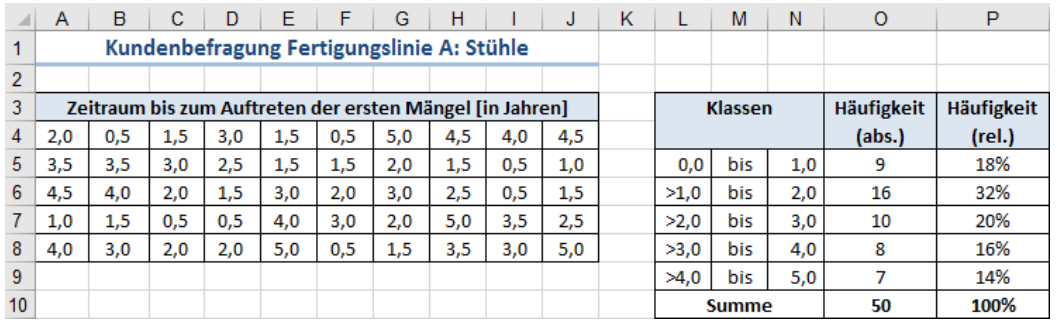

# 3.12 Übungen

## Übung 1: Kundenbefragung auswerten

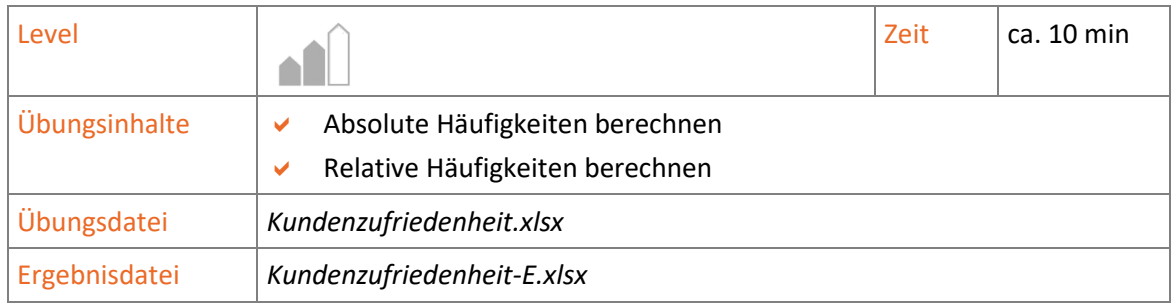

- 1. Öffnen Sie die Übungsdatei *Kundenzufriedenheit*.
- 2. Sie möchten ermitteln, wie oft die einzelnen "Noten" (Bereich I7:112) bei den Kundenbewertungen (Bereich A7:G31) vergeben wurden. Berechnen Sie hierzu die absoluten Häufigkeiten der betreffenden Werte im Bereich J7:J12.
- 3. Berechnen Sie in Zelle J13 die Summe aller Untersuchungseinheiten (Bereich J7:J12).
- 4. Berechnen Sie im Bereich K7:K12, welche relativen Häufigkeiten die einzelnen "Noten" bei den Kundenbewertungen besitzen.
- 5. Speichern Sie die Datei unter dem Namen *Kundenzufriedenheit-E*.

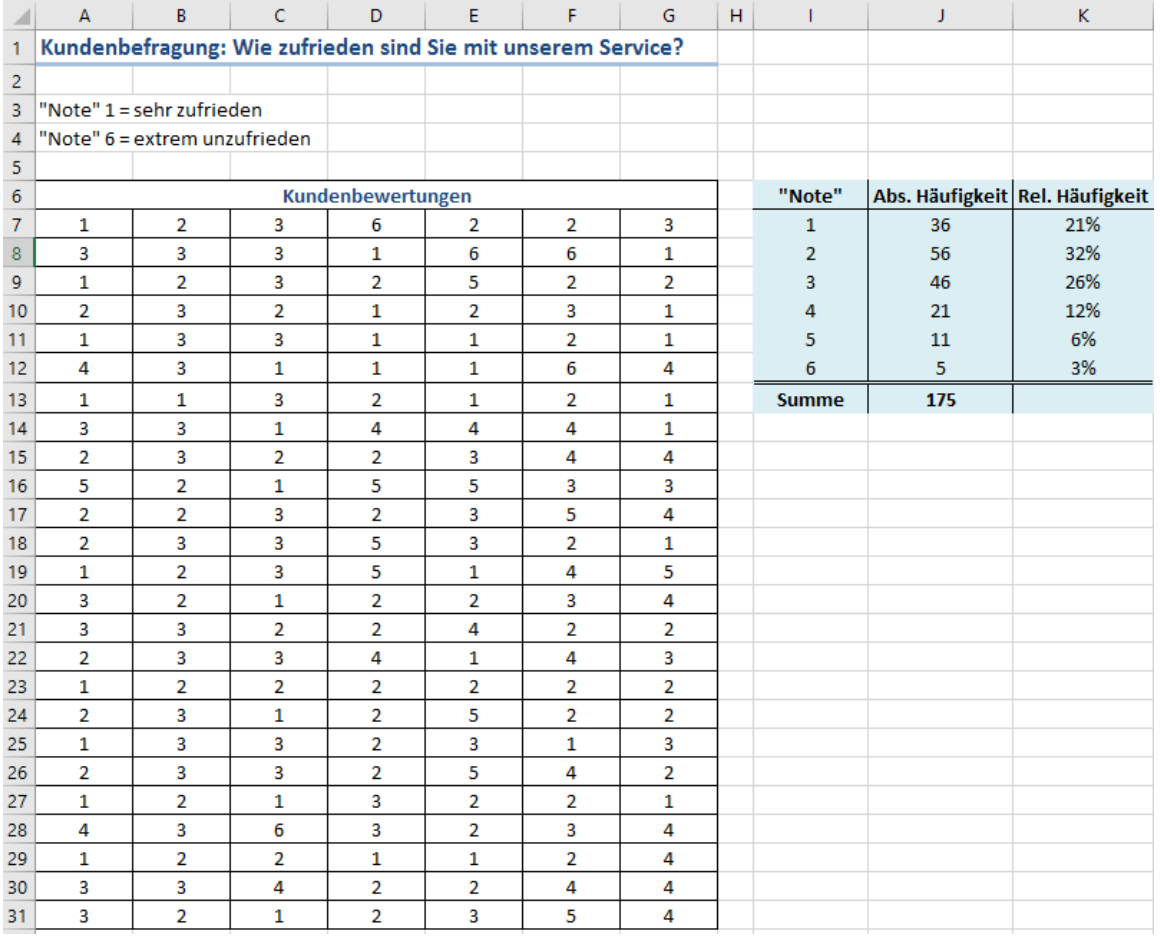

*Ergebnisdatei "Kundenzufriedenheit-E"*

## **Impressum**

Matchcode: EX2016S

Autoren: Sabine Spieß, Peter Wies

Produziert im HERDT-Digitaldruck

1. Ausgabe, Oktober 2016

HERDT-Verlag für Bildungsmedien GmbH Am Kümmerling 21-25 55294 Bodenheim Internet: www.herdt.com E-Mail: [info@herdt.com](mailto:info@herdt.com)

© HERDT-Verlag für Bildungsmedien GmbH, Bodenheim

Alle Rechte vorbehalten. Kein Teil des Werkes darf in irgendeiner Form (Druck, Fotokopie, Mikrofilm oder einem anderen Verfahren) ohne schriftliche Genehmigung des Verlags reproduziert oder unter Verwendung elektronischer Systeme verarbeitet, vervielfältigt oder verbreitet werden.

Dieses Buch wurde mit großer Sorgfalt erstellt und geprüft. Trotzdem können Fehler nicht vollkommen ausgeschlossen werden. Verlag, Herausgeber und Autoren können für fehlerhafte Angaben und deren Folgen weder eine juristische Verantwortung noch irgendeine Haftung übernehmen.

Wenn nicht explizit an anderer Stelle des Werkes aufgeführt, liegen die Copyrights an allen Screenshots beim HERDT-Verlag. Sollte es trotz intensiver Recherche nicht gelungen sein, alle weiteren Rechteinhaber der verwendeten Quellen und Abbildungen zu finden, bitten wir um kurze Nachricht an die Redaktion.

Die in diesem Buch und in den abgebildeten bzw. zum Download angebotenen Dateien genannten Personen und Organisationen, Adress- und Telekommunikationsangaben, Bankverbindungen etc. sind frei erfunden. Eventuelle Übereinstimmungen oder Ähnlichkeiten sind unbeabsichtigt und rein zufällig.

Die Bildungsmedien des HERDT-Verlags enthalten Verweise auf Webseiten Dritter. Diese Webseiten unterliegen der Haftung der jeweiligen Betreiber, wir haben keinerlei Einfluss auf die Gestaltung und die Inhalte dieser Webseiten. Bei der Bucherstellung haben wir die fremden Inhalte daraufhin überprüft, ob etwaige Rechtsverstöße bestehen. Zu diesem Zeitpunkt waren keine Rechtsverstöße ersichtlich. Wir werden bei Kenntnis von Rechtsverstößen jedoch umgehend die entsprechenden Internetadressen aus dem Buch entfernen.

Die in den Bildungsmedien des HERDT-Verlags vorhandenen Internetadressen, Screenshots, Bezeichnungen bzw. Beschreibungen und Funktionen waren zum Zeitpunkt der Erstellung der jeweiligen Produkte aktuell und gültig. Sollten Sie die Webseiten nicht mehr unter den angegebenen Adressen finden, sind diese eventuell inzwischen komplett aus dem Internet genommen worden oder unter einer neuen Adresse zu finden. Sollten im vorliegenden Produkt vorhandene Screenshots, Bezeichnungen bzw. Beschreibungen und Funktionen nicht mehr der beschriebenen Software entsprechen, hat der Hersteller der jeweiligen Software nach Drucklegung Änderungen vorgenommen oder vorhandene Funktionen geändert oder entfernt.